### **MINISTÈRE** DU TRAVAIL, **DU PLEIN EMPLOI ET DE L'INSERTION**

Liberté Égalité Fraternité

# **SOFFi** *Suivi Opérateurs Formation et Financement*

### *G*uide d'attribution d'un rôle pour l'application SOFFi

-

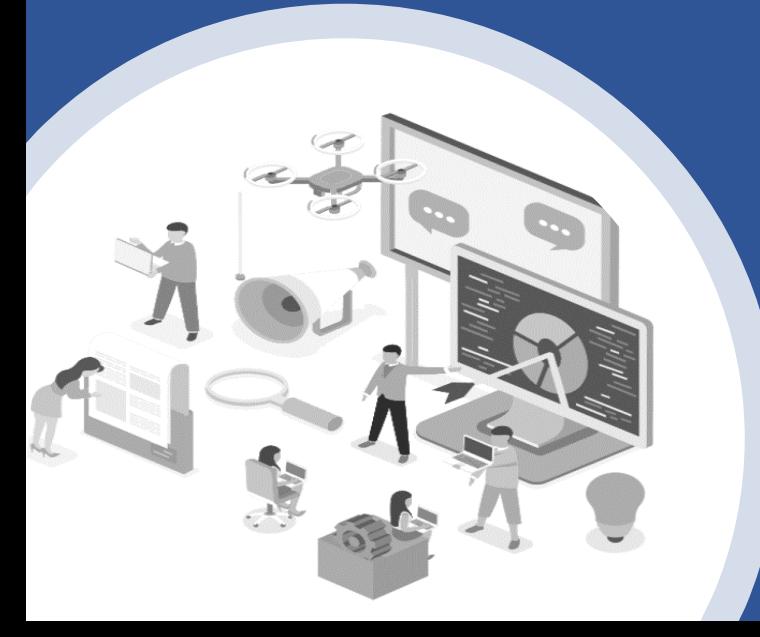

#### $\mathbb{Z}$ MINISTÈRE DU TRAVAIL, **DU PLEIN EMPLOI ET DE L'INSERTION** Liberté Égalité

## **Attribution d'un rôle**

Si vous souhaitez attribuer un rôle à un utilisateur de votre organisme pour l'application SOFFi, la démarche à suivre est la suivante :

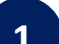

Fraternité

Lorsque vous recevez un mail avec une demande d'acceptation pour un rôle dans l'application SOFFi comme celui-ci-dessous, cliquez sur le lien dans le mail

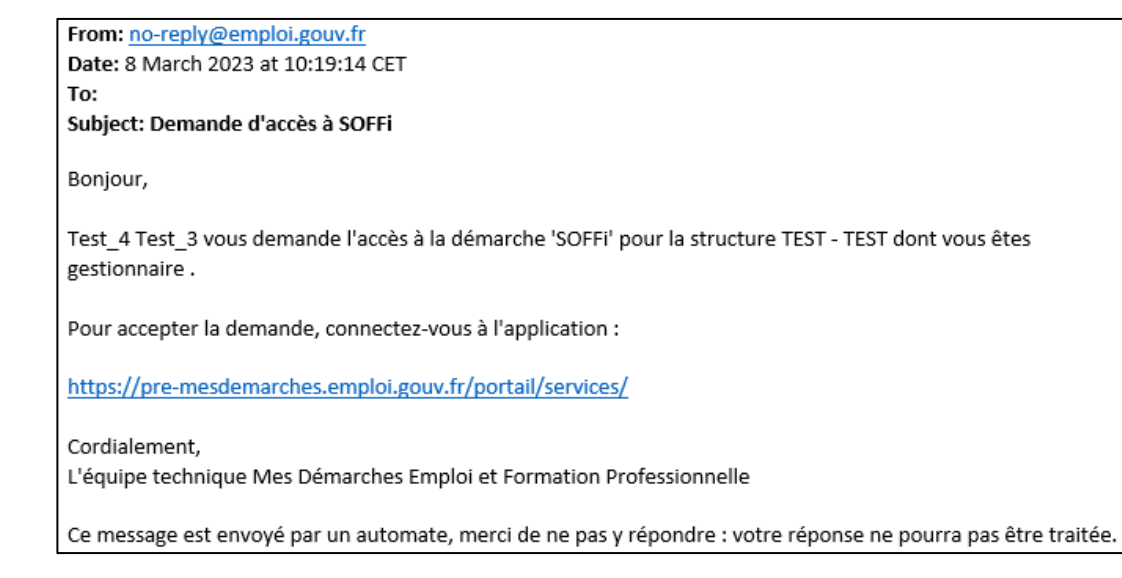

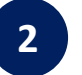

1 Lorsque vous recevez un mail avec une demande **1 2** Connectez vous au portail des services en renseignant votre adresse électronique et votre mot de passe

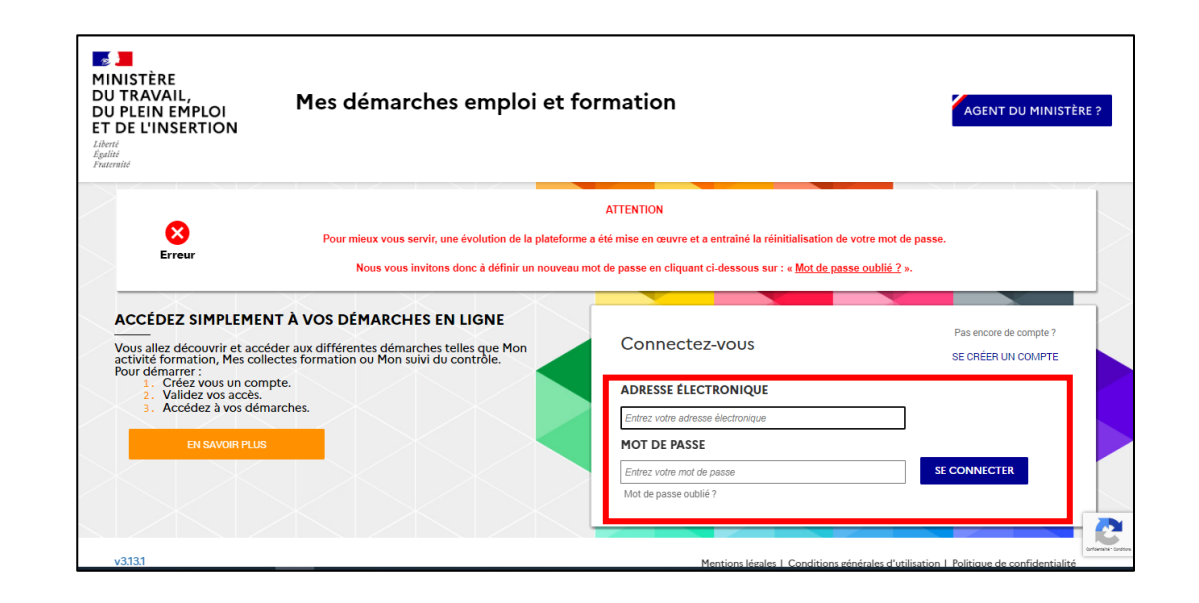

#### $\mathbb{Z}$ **MINISTÈRE DU TRAVAIL, DU PLEIN EMPLOI ET DE L'INSERTION** Liberté Égalité

Fraternité

## **Attribution d'un rôle**

Si vous souhaitez attribuer un rôle à un utilisateur de votre organisme pour l'application SOFFi, la démarche à suivre est la suivante :

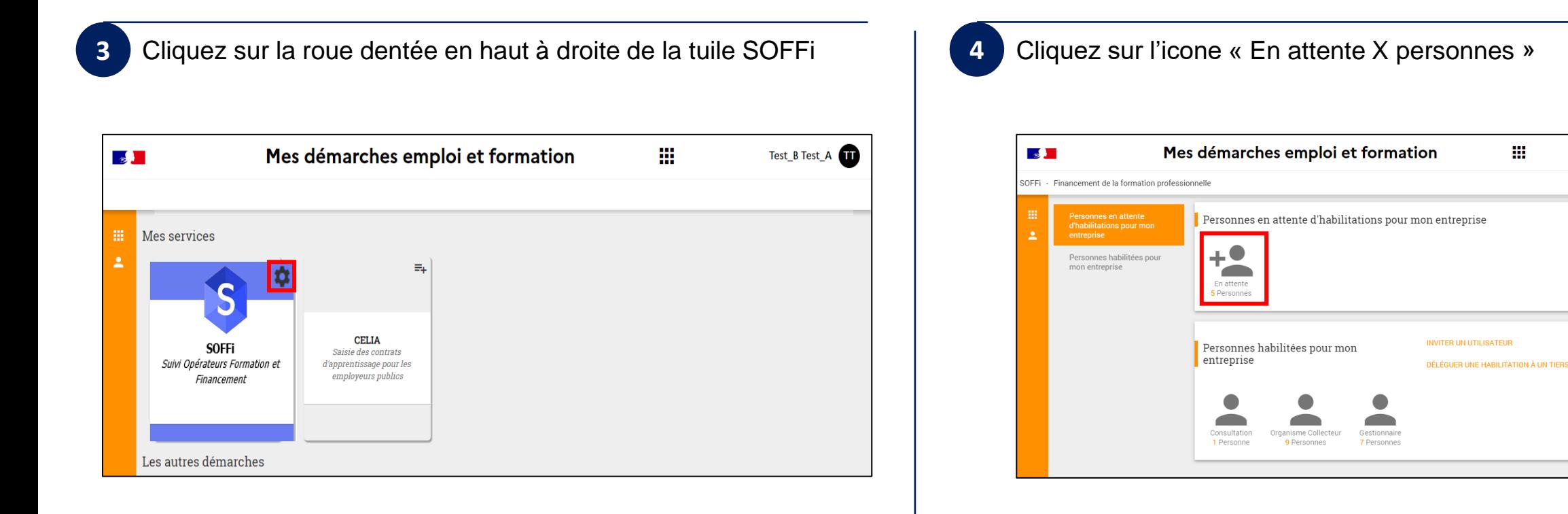

Test\_B Test\_A

#### $\frac{1}{2}$ **MINISTÈRE DU TRAVAIL,<br>DU PLEIN EMPLOI** ET DE L'INSERTION  $Libert\'e$ Égalité<br>Fraternité

## **Attribution d'un rôle**

Si vous souhaitez attribuer un rôle à un utilisateur de votre organisme pour l'application SOFFi, la démarche à suivre est la suivante :

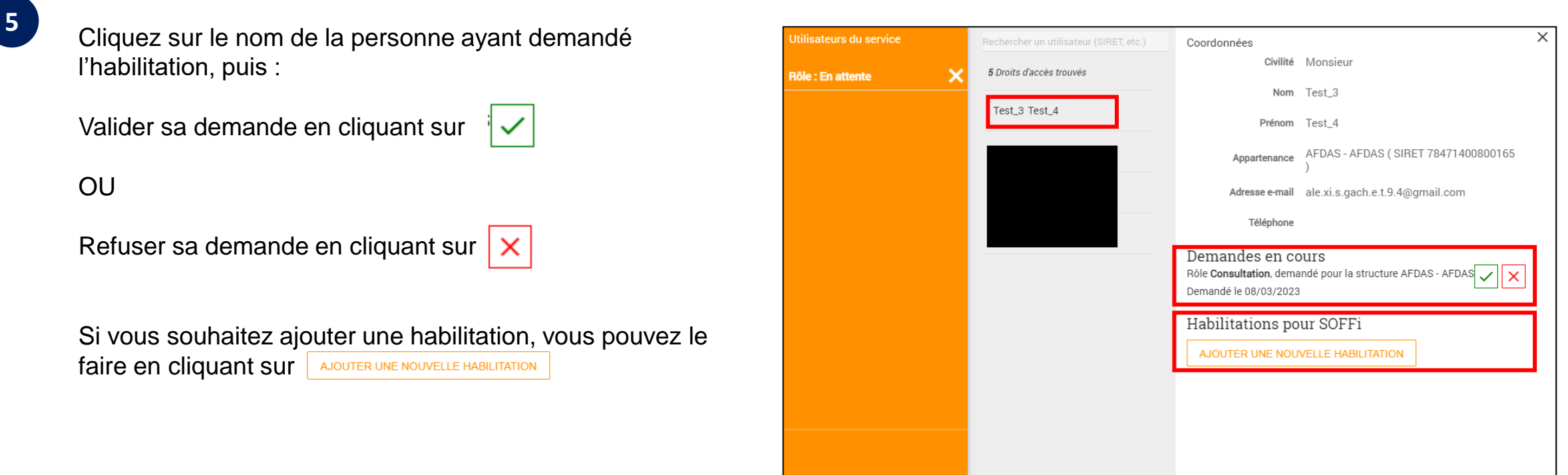